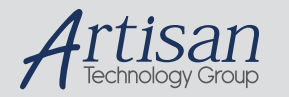

# Artisan Technology Group is your source for quality new and certified-used/pre-owned equipment

#### • FAST SHIPPING AND DELIVERY

- TENS OF THOUSANDS OF IN-STOCK ITEMS
- EQUIPMENT DEMOS
- HUNDREDS OF MANUFACTURERS SUPPORTED
- LEASING/MONTHLY RENTALS
- ITAR CERTIFIED SECURE ASSET SOLUTIONS

#### SERVICE CENTER REPAIRS

Experienced engineers and technicians on staff at our full-service, in-house repair center

#### WE BUY USED EQUIPMENT

Sell your excess, underutilized, and idle used equipment We also offer credit for buy-backs and trade-ins *www.artisantg.com/WeBuyEquipment*

#### *Instra View* " REMOTE INSPECTION

Remotely inspect equipment before purchasing with our interactive website at *www.instraview.com*

#### LOOKING FOR MORE INFORMATION?

Visit us on the web at *www.artisantg.com* for more information on price quotations, drivers, technical specifications, manuals, and documentation

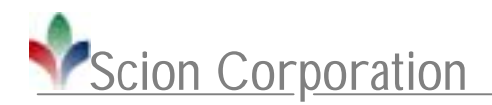

# **Scion FG Capture for Windows**

Scion Corporation 82 Worman's Mill Court Suite H Frederick, MD 21701 USA Phone (301) 695-7870 Fax (301) 695-0035 http://www.scioncorp.com

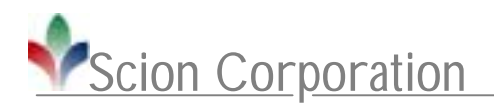

# **Table Of Contents**

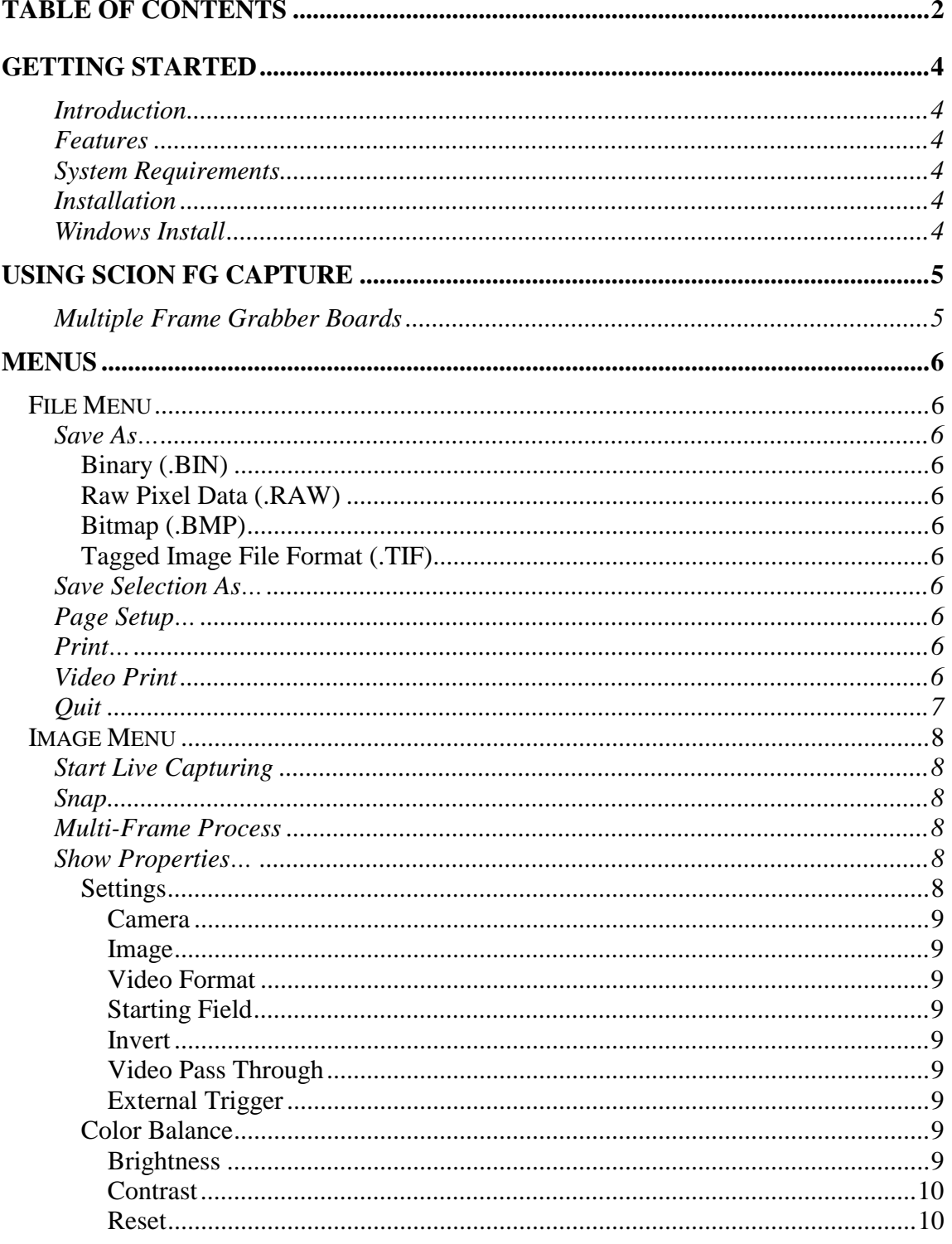

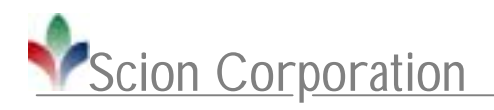

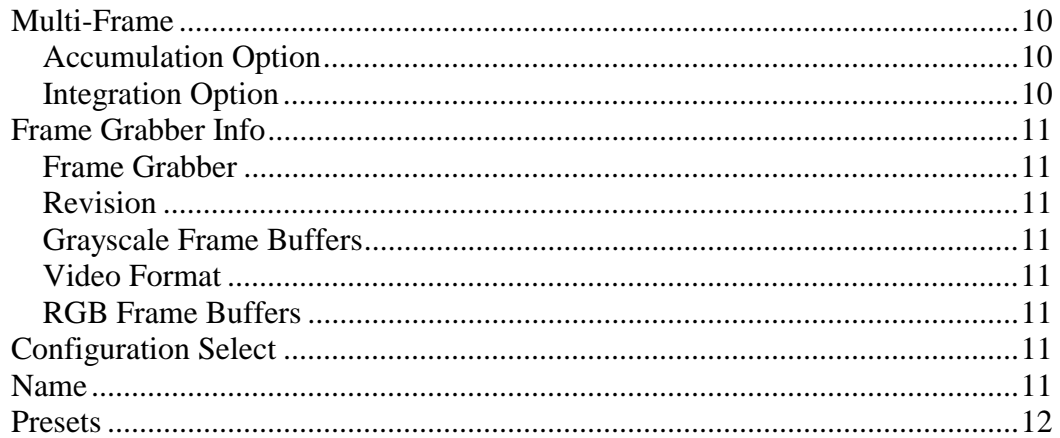

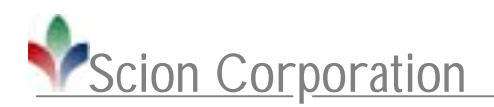

# **Getting Started**

## **Introduction**

This manual describes the Scion FG Capture program. The Scion FG Capture program currently supports the Scion FG-7 frame grabber board. This manual describes the installation and use of the program.

Please take a few moments to read through this manual before you begin using the Scion FG Capture program as it should answer some questions that you may have. Please contact Scion Corporation should you encounter difficulty at any time, or if you have any questions.

## **Features**

The program Features include:

- Allows frame capture, providing scientific quality grayscale video images using the Scion FG-7 frame grabber board.
- External trigger support
- Contrast and Brightness controls
- Integrate On-Chip from 2-127 frames.

## **System Requirements**

To use the program, you need:

- A Pentium IV or higher processor for use with Microsoft Windows 2000 or Windows XP
- Scion FG-7 Frame Grabber
- 256 Mb of RAM (512 or more Mb recommended)
- SVGA TrueColor with 2 Mb or more of Video RAM recommended

## **Installation**

Installing the Scion FG Capture program should only take a few minutes. Please follow the steps below:

## **Windows Install**

- 1. Insert the "FG-7 Application CD" into the CD-ROM drive.
- 2. A window containing the contents of the CD will appear. If it does not then double-click the "Scion CD" icon located on the Desktop.
- 3. Double-click the "FG Capture" folder.
- 4. Double click the "Setup.exe" to install.
- 5. Follow the on screen prompts and choose a destination for the software.

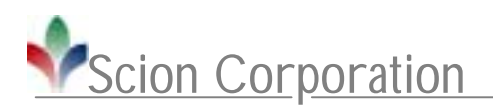

# **Using Scion FG Capture**

## **Multiple Frame Grabber Boards**

If multiple frame grabber boards are installed, a dialog box like the following will appear:

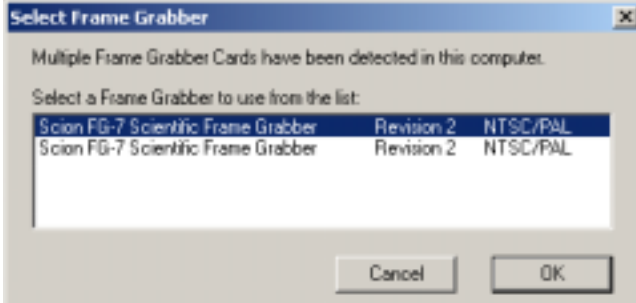

This will show a list of the currently installed Scion frame grabber boards. It gives the model number, revision number and video type setting.

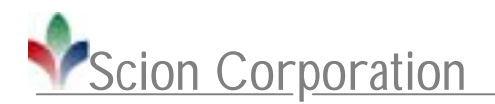

# **Menus**

# **File Menu**

#### **Save As…**

Saves the captured image in BIN, BMP, RAW or TIF format. If the capturing is live then the capture will stop and the captured image will be saved.

#### **Binary (.BIN)**

Saves the image as binary pixel data, in row order, one byte per pixel, without a header. The BIN file is written in Intel (Little Endian) byte order.

#### **Raw Pixel Data (.RAW)**

Saves the image as raw pixel data, in row order, one byte per pixel, without a header. The RAW file is written in Intel (Little Endian) byte order.

#### **Bitmap (.BMP)**

Saves the image to a Windows Bitmap image file.

#### **Tagged Image File Format (.TIF)**

Saves the image to a file in uncompressed TIF format. The file is written in Intel (Little Endian) byte order. TIF is the default file format for FG Capture, and is usually the best format for saving digitized images.

#### **Save Selection As…**

Saves a rectangular selection of the captured image in BIN, BMP, RAW or TIF format. See above for a description of the file types.

#### **Page Setup…**

Allows specifying of printer properties. Printing orientation (portrait or landscape), paper size and margins of a printed page can be modified with this function.

#### **Print…**

This command will print the image or selection to the default printer. Selection or the printer and number of copied can also be accessed here.

#### **Video Print**

Using this command will output the current image to the video output of the FG-7 board.

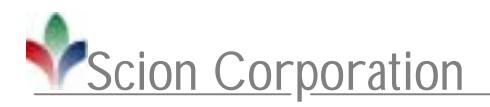

## **Quit**

Exits the program. Using the Control  $+$  Q keys will also quit the program.

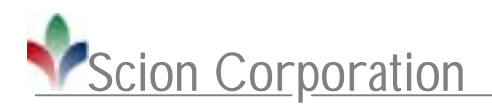

# **Image Menu**

## **Start Live Capturing**

Continuously displays live video using the Scion FG-7 PCI frame grabber board. Notice how, during continuous capture, the name of this command changes to "Stop Capturing" and "Live" appears in the title bar. To "freeze" the image, select "Stop Capturing", type Control  $+ G$ , or click in the acquisition window. While capturing, you are allowed to change offset and gain in the "Color Balance" Tab.

## **Snap**

This command will quickly capture a single frame based on the current Properties settings, excluding the Multi-Frame settings. Once captured, the title bar changes so that "Processed" is displayed. Using the Snap is highly recommended when the Exposure is set high. See below for more information about Properties.

## **Multi-Frame Process**

Selecting this will capture a frame based on the current multi-frame settings in the Properties window. During the capturing the Title Bar will change to "Processing" to show that the Multi-Frame capture is being processed. Once captured, the title bar changes so that "Processed" is displayed, at this time the image can be saved. At any time during the multi-frame process the Escape key can be used to abort the processing. See below for more information about Properties and Multi-Frames.

## **Show Properties…**

Selecting this menu item will allow you to configure capture settings

#### **Settings**

This tab shows the frame grabber settings that are currently being used.

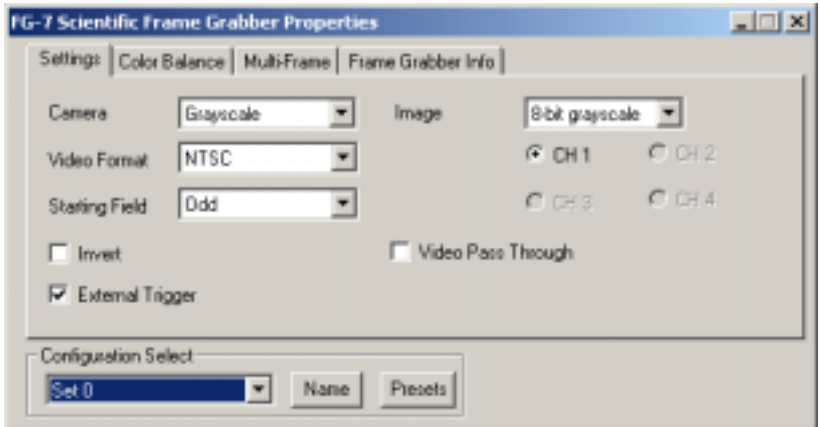

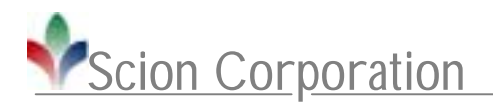

#### **Camera**

This specifies that the frame grabber is connected to a *Grayscale* camera. This setting cannot be changed with the FG-7 installed.

#### **Image**

Specifies that he image capturing will be done in *Grayscale*. This setting cannot be changed with the FG-7 installed.

#### **Video Format**

Selects if the video input is *NTSC* (640 x 480) or *PAL* (768 x 576). North America, South America and Japan usually have NTSC video source. While Europe and Asia mainly have PAL video input.

#### **Starting Field**

This can be *Odd* field first or *Even* field first. The default is *Even* field first.

#### **Invert**

The video is inverted when this option is selected.

#### **Video Pass Through**

With this selected the video will pass through the frame grabber board to the output line. Even when the live is stopped the video will continue on the output line of the frame grabber board.

#### **External Trigger**

This can be set to have the frame grabber board will wait for an external trigger pulse before capturing an image.

#### **Color Balance**

This tab contains the settings for Contrast and Brightness for the frame grabber board.

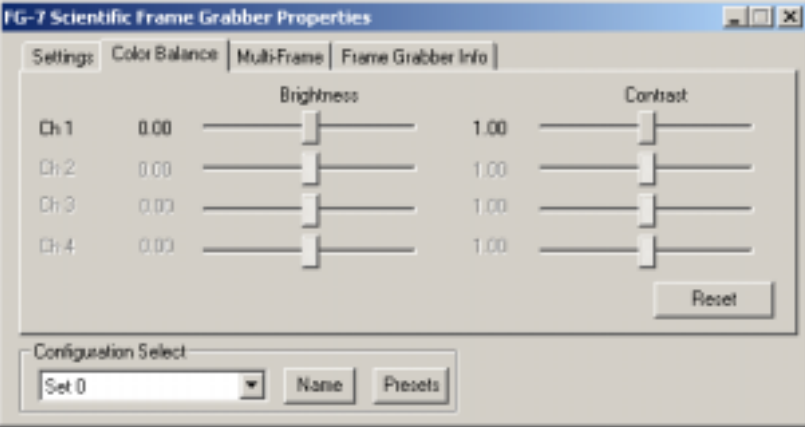

#### **Brightness**

This will for the adjustment of the Brightness for the frame grabber board. Values range from  $-1$  to 1 with 0 as the default.

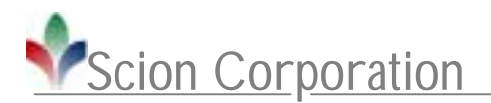

#### **Contrast**

This will allow for the adjustment of the Contrast for the frame grabber board. Values range from .5 to 2.0 with 1 as the default.

#### **Reset**

All Brightness and Contrast settings will be set back to their default values if the Reset button is clicked.

#### **Multi-Frame**

The settings in this tab will allow the user to do frame averaging, summation, integrate on-chip, or a combination of those functions.

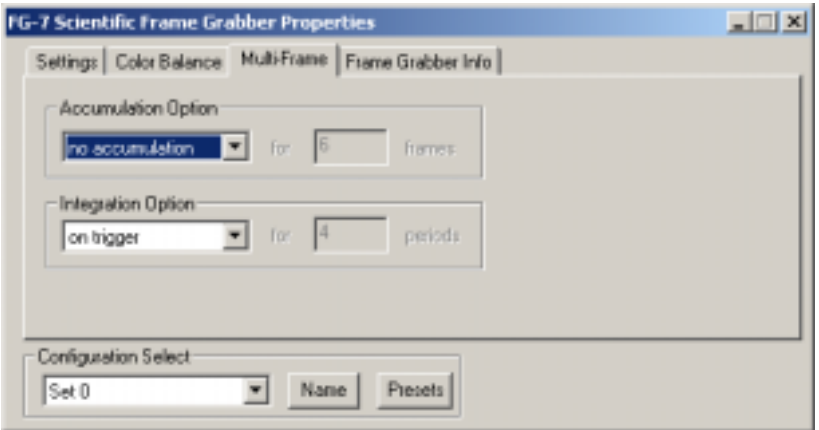

#### **Accumulation Option**

**Average** will take the number of frames specified and average them. This is used to reduce random noise in the image. This option can be used in addition to the Integration Options.

**Sum** will add the number of frames specified to get a brighter image. This option can be used with the Integration Options.

**No Accumulation** specifies that no accumulation operations will be done.

#### **Integration Option**

**On Chip** will do on chip integration for the number of frame periods specified, using certain models of Cohu series and Dage-MTI cameras, see Scion for details. The purpose is to brighten the image in a low light situation; this is better than summing because the camera is generating the integrated image. The camera will integrate on-chip for the specified number of frame periods and the frame grabber will capture the integrated frame. On-chip integration requires a special cable, available from Scion, for connecting the integration input of the camera to the frame grabber. This can be used in addition to the Averaging Options.

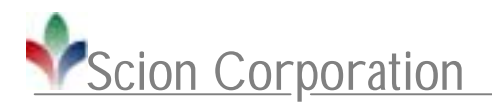

**On Trigger** will wait for an external trigger pulse before capturing the image. This can be used in addition to the Averaging Options.

**No Integration** specifies that no integration operations will be done.

#### **Frame Grabber Info**

This will give general information about the connected frame grabber board.

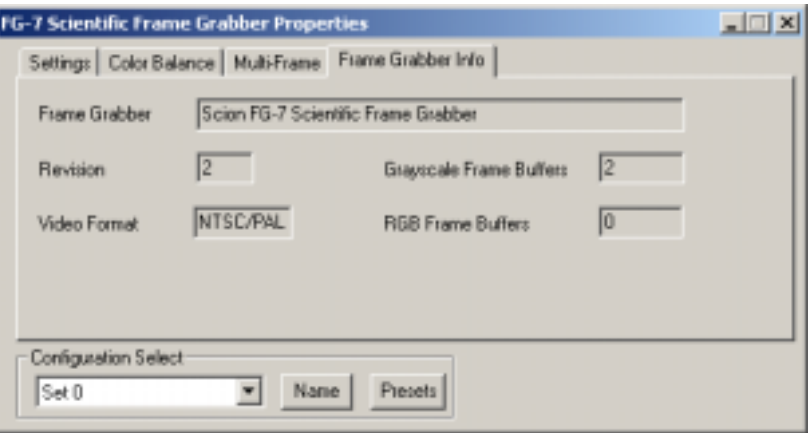

#### **Frame Grabber**

This will show the current frame grabber board.

#### **Revision**

Shows the current revision of the frame grabber.

#### **Grayscale Frame Buffers**

Number of grayscale frame buffers on the board.

#### **Video Format**

Shows the video format that is supported with the frame grabber board.

#### **RGB Frame Buffers**

Number of RGB frame buffers on the board.

#### **Configuration Select**

Ten sets of Properties settings for the frame grabber board can be created and saved. A selection can be made to the configuration selection, which is most suitable for the shooting condition at hand. The currently active configuration selection is shown in the Properties window. All settings are saved upon exit of the program.

#### **Name**

This will bring up a window to allow the user to create a custom name for the currently selected configuration.

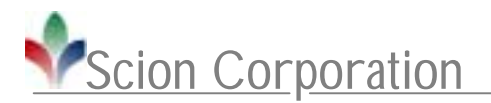

#### **Presets**

This will set all frame grabber settings and functions to their factory default.

Copyright (c) 2006 Scion Corporation. All rights reserved.

Adobe and Photoshop are trademarks of Adobe Systems Incorporated. Microsoft Windows 2000 & Windows XP are registered trademarks of Microsoft Corporation. MacOS is a trademark of Apple Computer. All other brand and product names are trademarks or registered trademarks of their respective holders.

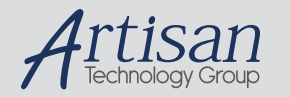

# Artisan Technology Group is your source for quality new and certified-used/pre-owned equipment

#### • FAST SHIPPING AND DELIVERY

- TENS OF THOUSANDS OF IN-STOCK ITEMS
- EQUIPMENT DEMOS
- HUNDREDS OF MANUFACTURERS SUPPORTED
- LEASING/MONTHLY RENTALS
- ITAR CERTIFIED SECURE ASSET SOLUTIONS

#### SERVICE CENTER REPAIRS

Experienced engineers and technicians on staff at our full-service, in-house repair center

#### WE BUY USED EQUIPMENT

Sell your excess, underutilized, and idle used equipment We also offer credit for buy-backs and trade-ins *www.artisantg.com/WeBuyEquipment*

#### *Instra View* " REMOTE INSPECTION

Remotely inspect equipment before purchasing with our interactive website at *www.instraview.com*

#### LOOKING FOR MORE INFORMATION?

Visit us on the web at *www.artisantg.com* for more information on price quotations, drivers, technical specifications, manuals, and documentation